## **Starting a New Series**

Patrick Parker Oct. 2017

## **Make a new series & import images**

1. **Make a new series –** In Reconstruct, go to Series > New... > Select folder & name the new .ser file. That .ser file will then automatically open in Reconstruct, and you can import images to it.

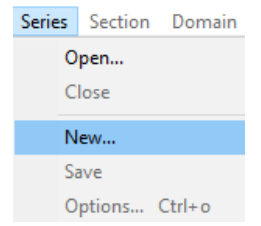

2. **Import images –** Series > Import > Images... > Select... > Browse to find the images, select them all > Open. If you have a calibration grid, set "Start numbering at" to 0, so that the cal grid will be section 0. Import > Quit. That will open the images in your series and create the trace files for each section. (You may need to hit Home to center image.)

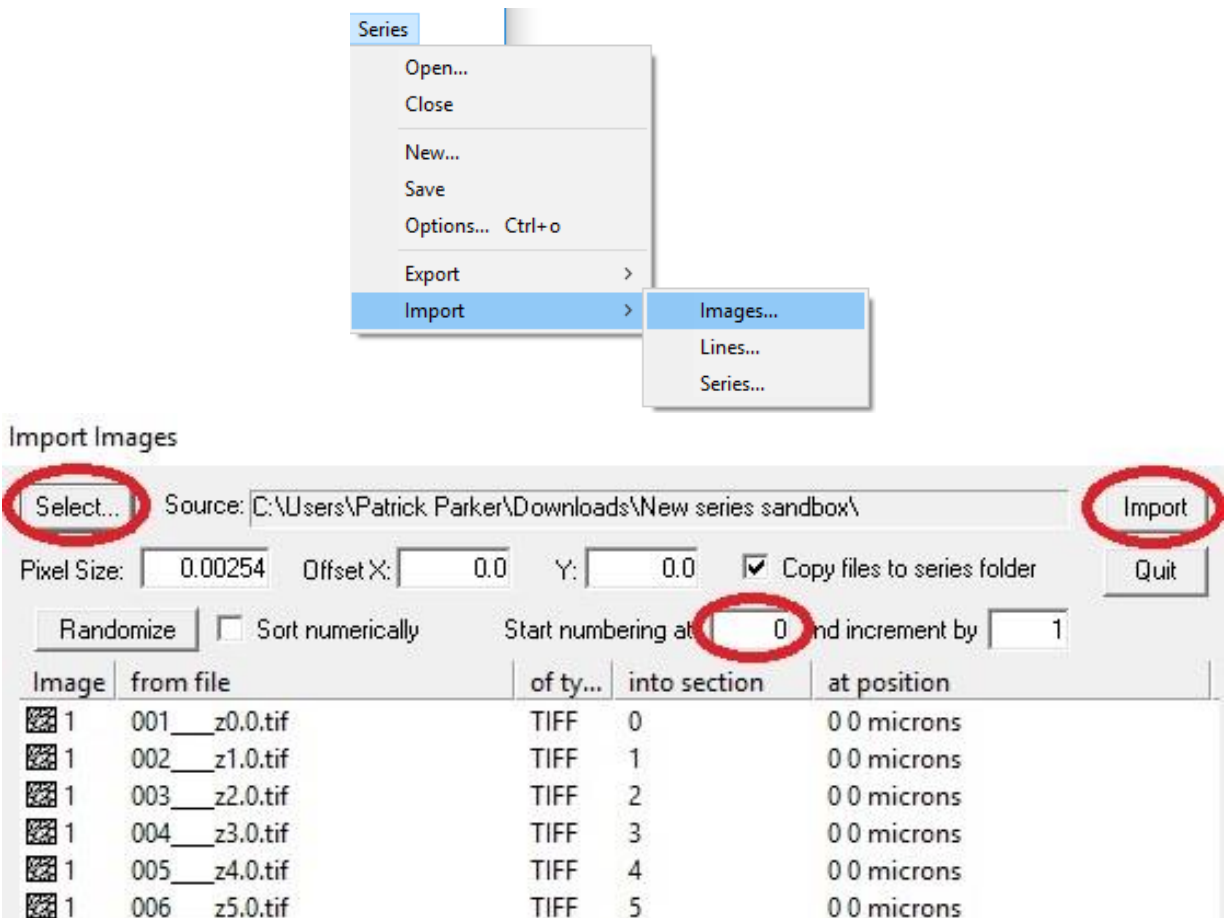

3. **Import calibration grid** – This step is not necessary if you imported a calibration grid in Step 2. If you have already imported images and want to add a calibration grid at a later time, select Section > New... > Enter new section number: 0. That will create section 0 for your calibration grid. Then select Domain > Import image... > Select & Open calibration grid image. The calibration grid is now section 0.

Next, read the Calibration Protocol to calibrate the series. *Do not make any traces until you have calibrated the series!*